# Moku:Lab Quick start guide

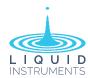

# Moku:Lab layout

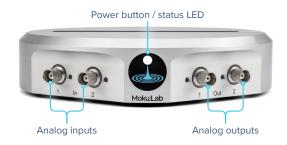

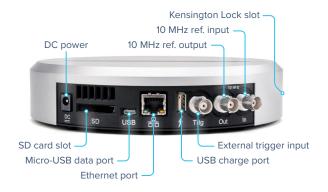

# Powering on & off

- 1 Connect the power supply to the DC power port on the rear of the Moku:Lab.
- 2 Press and hold the power button for two seconds until the status LED turns orange.
- (3) Wait for the status LED to turn blue / white.

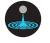

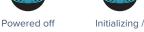

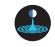

Initializing / Powered Powering down

To turn your Moku:Lab off, press and hold the power button for two seconds until the status LED turns orange. Wait until the orange light turns off & the device has completely powered off before unplugging.

# Installing on your iPad

- 1 Open the App Store on your iPad.
- Search for the Moku:Lab application and verify that the publisher is Liquid Instruments.
- 3 Download and Install Moku:Lab on your iPad.

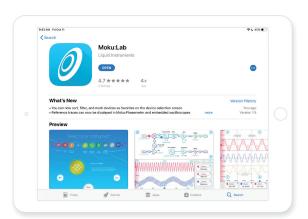

# Connecting to your Moku:Lab via iPad

When your Moku:Lab powers on, it will be in its factory default state – it will broadcast a Wireless Access Point and Ethernet will be enabled.

### Wi-Fi

To connect to your Moku:Lab wirelessly, configure your iPad to join Moku:Lab's Wireless Access Point network.

- ① Open the iPad's Settings App and select "Wi-Fi" from the panel on the left.
- 2 Select the network called "*Moku-#####*", where "*#####*" is the middle 6-digits of the serial number printed on the bottom of the Moku. The default password is *mokuadmin*.

# Configure your Moku:Lab to join an existing wireless network

Once you've successfully paired your iPad to your Moku:Lab, follow these instructions to configure your Moku:Lab to join an existing wireless network.

- 1 Open the iPad App and tap the icon of the Moku:Lab on the "Select Device" screen.
- 2 Tap the Settings gear at the bottom left of the screen to configure the Moku:Lab's hardware settings.
- 3 Select the "Join" access mode and type in the name of the Wi-Fi network you'd like to connect to. You will be prompted to enter a password for that network if required. Your iPad must be connected to the same network to see your Moku:Lab hardware in the devices screen.
- 4 Launch the Moku:Lab App on your iPad. The iPad will search for Moku:Lab hardware on the same network.

### **Ethernet**

- ① Connect an Ethernet cable from your router to the Ethernet port on the rear of the Moku:Lab.
- 2 Open the iPad's Settings App and select "Wi-Fi" from the panel on the left and connect to an Access Point on the same network.

# Accessing instrument tutorials

Basic tutorials for each instrument are available in the iPad App. To access these tutorials, deploy the desired instrument and press the main menu button at the top left of the screen, then select "Show Help".

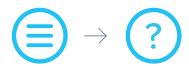

# Factory resetting Moku:Lab

Moku:Lab must be plugged in and powered on to perform a Factory Reset. You can return your Moku:Lab to its default network and configuration settings by pressing the Factory Reset button with a paper-clip or small object on the underside of the device for two seconds. The status LEDs on the power button will cycle through different colors as your Moku:Lab reinitializes. The Moku:Lab will restart in Wireless Access Point mode with Ethernet enabled.